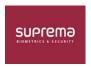

#### TSUK20

## **Suprema Integration with Paxton Net2**

**Suprema Generation 2 Devices** 

Created: 01/06/2020

Applies to: Suprema Software, Paxton

#### Reason for this document:

Suprema Integration with Paxton Net2 allows clients to add Suprema's face recognition and fingerprint devices to the Paxton Net2 Access Control System, expanding the range of credentials from RFID cards and PINs to include biometrics. The Integration lets Net2 clients utilize Suprema devices' full functionality and register and manage users easily.

#### **Introduction & Features:**

Suprema Integration with Paxton Net2 is a middleware that allows the Paxton Net2 Access Control System to communicate with the Suprema biometric devices, which can register a variety of credentials to users from the Net2, and to manage connected devices. With Suprema Integration with Paxton Net2, you can easily setup and build the Biometric Management System for the Net2 using Suprema biometric devices.

NOTE • For more details on the functionality of Paxton Net2 access control system, see the user manuals for Net2.

## Suprema Integration with Paxton Net2:

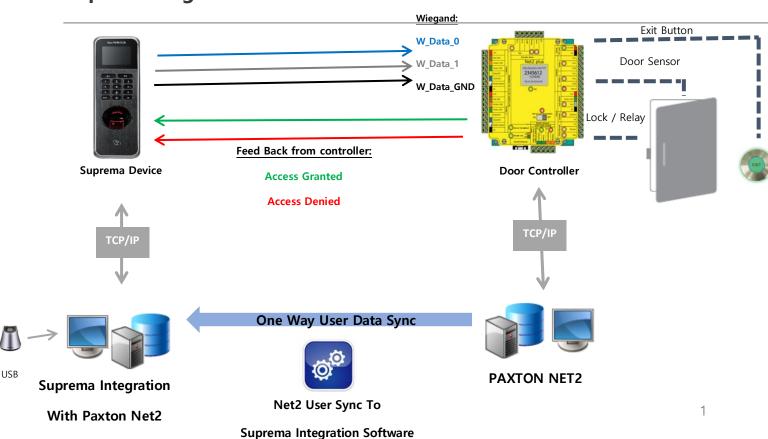

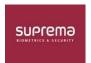

## **Contents**

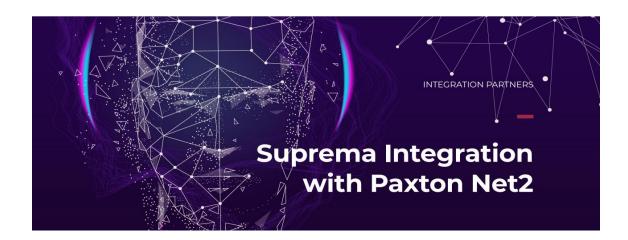

| 1.  | Prerequisites                                        | [Page 3]  |
|-----|------------------------------------------------------|-----------|
| 2.  | Installation of Paxton Net2                          | [Page 5]  |
| 3.  | Configuring Net2 Configuration Utility               | [Page 6]  |
| 4.  | Installation of Suprema Integration with Paxton Net2 | [Page 8]  |
| 5.  | Setting up Net2 Access Control.                      | [Page 13] |
| 6.  | Add User to Paxton                                   | [Page 15] |
| 7.  | Adding A Suprema Device                              | [Page 21] |
| 8.  | Synchronization                                      | [Page 25] |
| 9.  | Finger Enrolment                                     | [Page 27] |
| 10. | Face Template Enrolment                              | [Page 29] |
| 11. | Event Log                                            | [Page 34] |
| 12  | Video Guide                                          | [Page 31] |

## To implement this integration, you need:

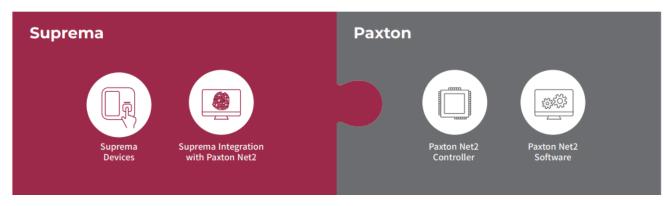

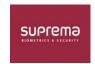

## 1. PREREQUISITES

- 1. Paxton Net2 Software Type: Net2 Lite or Net2 Pro
- There are two versions of the software: Net2 Lite, which is ideal for most sites and is free of charge, and Net2 Pro, which offers extra features for more flexible and advanced access control.
- II. Please Contact **Paxton** to obtain the License for the Full Professional Software.
  - 2. Paxton: Net2 software Compatibility & Support: V6.01.8319.4827
- I. Net2 software is compatible with the following Microsoft operating systems:

|     | OS Version                                           | Supported                              | Recommended version of Net2 |
|-----|------------------------------------------------------|----------------------------------------|-----------------------------|
|     |                                                      |                                        |                             |
|     | Windows XP                                           | support up to specific version of Net2 | Net2 v4.28                  |
|     | Windows 7                                            | ⊗                                      | Net2 v6+                    |
|     | Windows 8                                            | support up to specific version of Net2 | 5.04.6918                   |
|     | Windows 8.1                                          | ⊗                                      | Net2 v6+                    |
|     | Windows 10                                           | ⊗                                      | Net2 v6+                    |
|     | Windows Server 2003                                  | support up to specific version of Net2 | Net2 v4.28                  |
|     | Windows Server 2008                                  | support up to specific version of Net2 | Net2 v4.28                  |
| II. | Windows Server 2008 R2<br>SP1                        | support up to specific version of Net2 | Net2 v5.04.6918             |
|     | Window Server 2008<br>(Domain Controller)            | support up to specific version of Net2 | Net2 v4.27.7614             |
|     | Windows Server 2012 R2                               |                                        | Net2 v6+                    |
|     | Windows Server 2012 R2<br>Domain Controller          | no support                             | n/a                         |
|     | Windows Server 2016                                  | <b>⊘</b>                               | Net2 v6+                    |
|     | Windows Server 2016<br>Domain Controller             | no support                             | n/a                         |
|     | Windows Server 2019                                  | ⊗                                      | Net2 v6+                    |
|     | Windows Server 2019<br>Domain Controller             | no support                             | n/a                         |
|     | * Requires Windows Server 2008 R2 and Service Pack 1 |                                        |                             |

3. Paxton Net2: Compatibility - Hardware

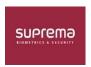

## A PC of the following specification is required to run Net2 software:

Intel® Core™ i3 (or equivalent)
4GB RAM or greater
Minimum 20GB free disk space
Minimum Resolution of 1024 x 768
Maximum Resolution of 1920 x 1080
USB2 and Ethernet

For optimal performance we recommend the following PC specification:

Intel® Core™ i5 (or equivalent)
8GB RAM or greater
Minimum 40GB free disk space
Minimum Resolution of 1024 x 768
Maximum Resolution of 1920 x 1080
USB2 and Ethernet

## 4. Suprema Integration with Paxton Net2: Compatibility & Software:

- System Environment Suprema Integration with Paxton Net2 operates normally in the same system environment as Paxton Net2.
- II. Check the support conditions before installing the **Suprema Integration with Paxton Net2**.

### **System Environment: Compatible Systems and Devices:**

| <b>Operating System</b>          | <b>Suprema Biometric Device</b>                                                                                                    | <b>USB Fingerprint Scanner</b>                                            |
|----------------------------------|----------------------------------------------------------------------------------------------------|---------------------------------------------------------------------------|
| Microsoft     Windows 8 or later | <ul> <li>FaceStation 2</li> <li>FaceLite</li> <li>BioStation 2</li> <li>BioStation A2</li> <li>BioStation L2</li> <li>BioLite N2</li> <li>BioEntry W2</li> <li>BioEntry P2</li> </ul> | <ul> <li>BioMini</li> <li>BioMini Plus</li> <li>BioMini Plus 2</li> </ul> |

### IV. Features: Suprema Integration with Paxton Net2 provides the following features:

- **Enable Biometrics:** Not only the RFID cards and PINs but also fingerprints and face as credentials.
- **Easy User Management:** No need to register or manage users separately because user data on Net2 Access Control system is synchronized in real time.
- **Easy Enrollment and Management:** Allows to register the user's credentials directly from the device.
- Enterprise-level Configuration: Allows to connect and manage up to 1,000 Biometric Devices.

#### V. License:

**License Type: Online** or Request **Offline** License.

**License Expire:** The license is system based not by device number. Once it is activated, then there will be no limits at all. The integration software will have a 30-day trial period. Also, the software will clearly state it is under trial,

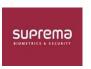

then the system will give out a notification when the expiry date gets closer.

Request for Full License: Online or Offline - Contact your local Distributor for Full Standard License.

| LICENSE           |                              |          |  |
|-------------------|------------------------------|----------|--|
| User Name         | Activation Key               | ACTIVATE |  |
| Offline Activatio | REQUEST OFFLINE KEY ACTIVATE |          |  |

## 2. INSTALLATION OF PAXTON NET2

**Step 1: Install Paxton Net2** 

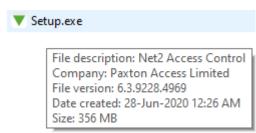

Compatible Versions:

Recommended: **NET2 v6.01.8319.4827** 

> Tested With:

| NET2 v6.03.9228                      | Net2 v6.04.9502 |
|--------------------------------------|-----------------|
| Installed with the same SDK version. | Latest Build    |

Latest Paxton Net2 Build:

http://paxton.info/1438

**Step 2: Complete the Paxton Setup Wizard.** 

Step 3: Select Net2 Pro & Check the License agreement. Then Press next

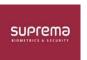

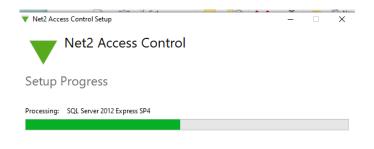

Cancel

# 3. CONFIGURING NET2 CONFIGURATION UTILITY

#### 1. Select Icon

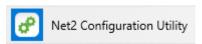

## 2. Configuring Net2 Configuration

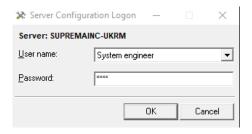

Login to Paxton Net2 Configuration Utility
Step 1: Select the Wiegand Tab

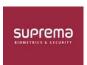

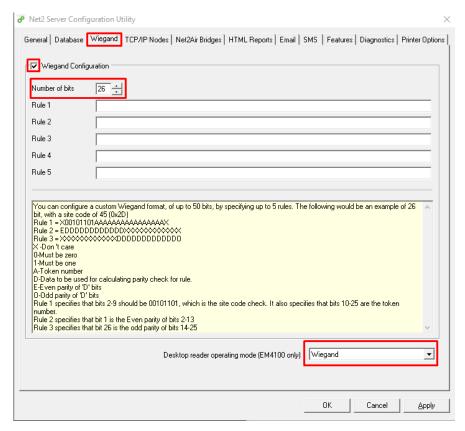

Step 2: Select Wiegand Configuration Radio Step 3: Enter Number of Bits: 26

Step 4: Select the Desktop Reader Operating Mode Drop-Down Menu: Wiegand

**Step 5: Activate the Paxton Net2 OEM Client** 

Activate the Paxton Net2 OEM Client In order to use Suprema Integration with Paxton Net2, you must first activate the OEM Client on Paxton Net2.

Step 5A) Run Net2 Access Control

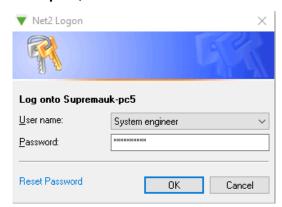

Step 5B) Click on Net2 operators & Double Click OEM Client

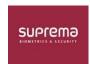

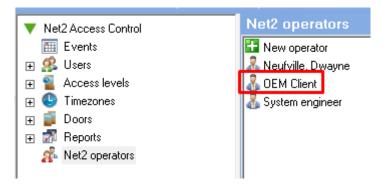

Step 5C) Enter your Password of choice and Confirm the password field.

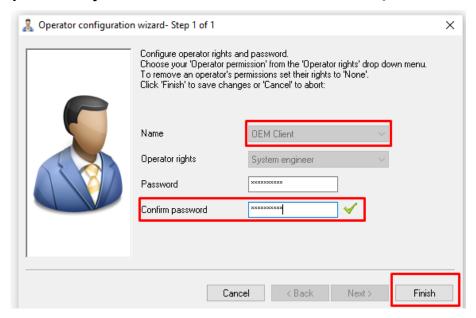

Step 6: Click Finished to Activate the OEM Client.

# 4. INSTALLATION OF SUPREMA INTEGRATION WITH PAXTON NET2:

**NOTE** • This section describes how to install the Suprema Integration with Paxton Net2.

For more details on the installation of the Paxton Net2 System, see the manuals for the Net2.

## **Step 1: Select Icon**

(ex. 'Setup.for.suprema.integration.with.paxton.net2.x64.x.xxxx')

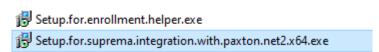

Step 2: Run through the installation setup.

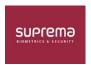

## Step 2A) Select a language & Click OK.

Step 3: To continue the Installation, Select I accept the agreement & click Next.

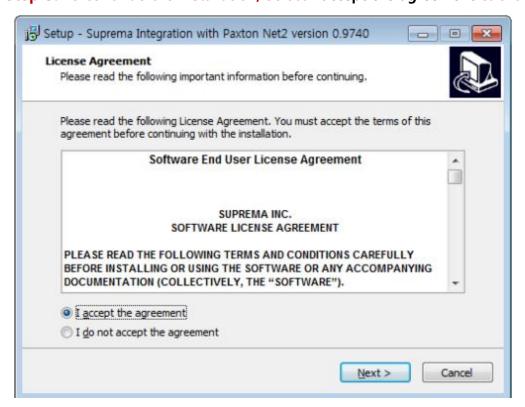

Step 4: Click Next after setting a path for Suprema Integration with Paxton Net2 to be installed.

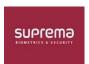

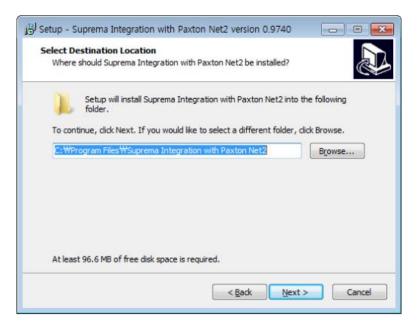

Step 4A: Click "Full Installation" in the Drop-Down Menu with "Server Only Installation" & "Client Installation"

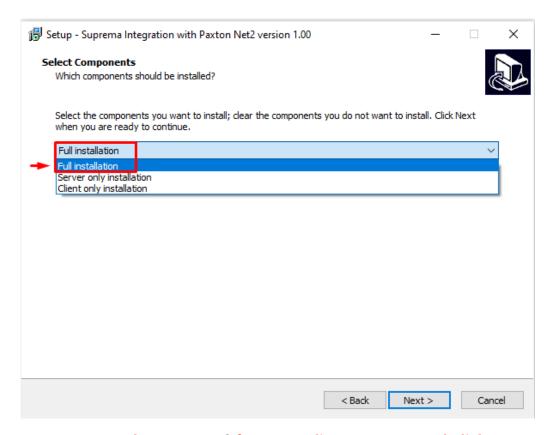

Step 5: Enter the password for OEM Client account and click Next.

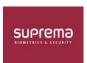

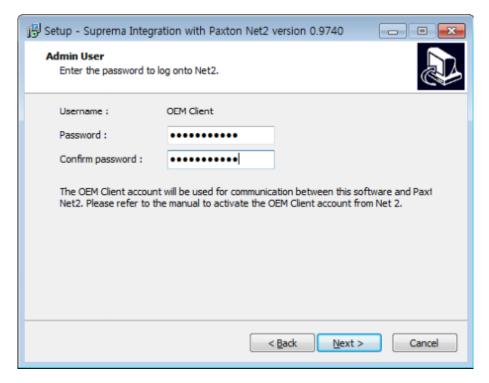

Step 6: Enter the Suprema Device "Admin ID & PIN" and then Click Next.

The ID & PIN set in this step will be used when you log into Suprema Integration with Paxton Net2 or to access the devices.

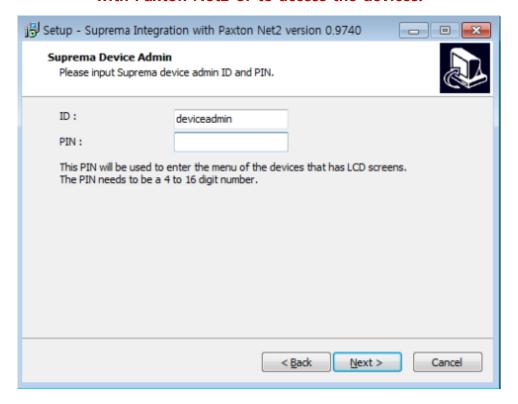

Step 7: Input the "Server IP" address from the PC/Server you are installing on.

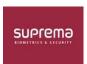

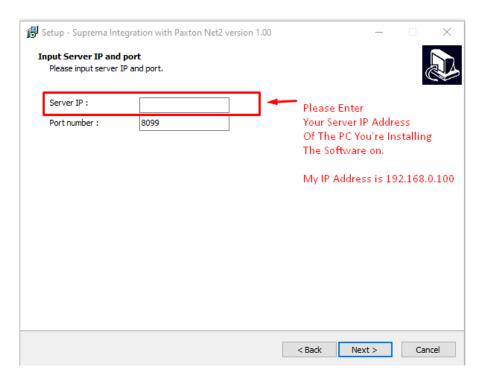

Step 8: Select whether to install additional programs & Click Finish.

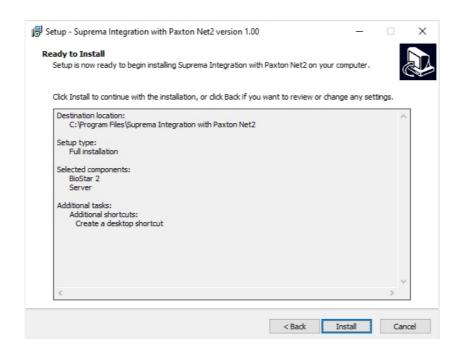

\*NOTE\* Please check "Install Enrolment Helper" If you want to Add Biometric from the Paxton Add New User Screen.

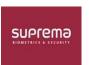

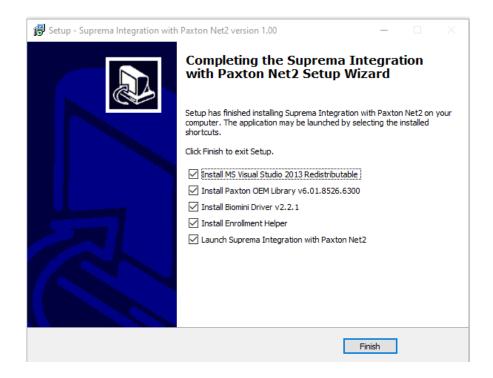

Step 9: Activate the Paxton Net2 OEM Client In order to use Suprema Integration with Paxton Net2, you must first activate the OEM Client on Paxton Net2.

NOTE • For more details on the Net2 Access Control system, see the manuals for the Net2.

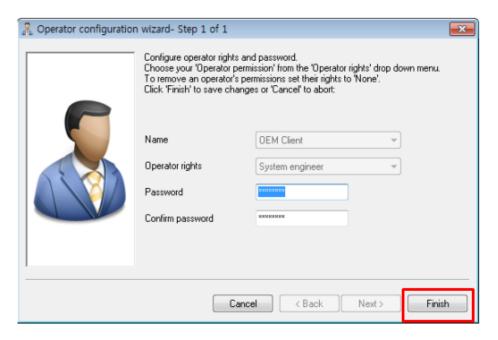

# 5. <u>SETTING UP NET2 ACCESS</u> CONTROL

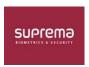

## Step 1: Select Door Tab from the Net2 Access Control Menu List.

### **Ensure Reader 1 has correct settings**

Reader Type: Wiegand Reader

**Keypad Type: None** 

Token Data Format: Wiegand Custom or 26 Bit Wiegand (Based on Net2 Configuration Utility)

**Reader Operating Mode: Token Only** 

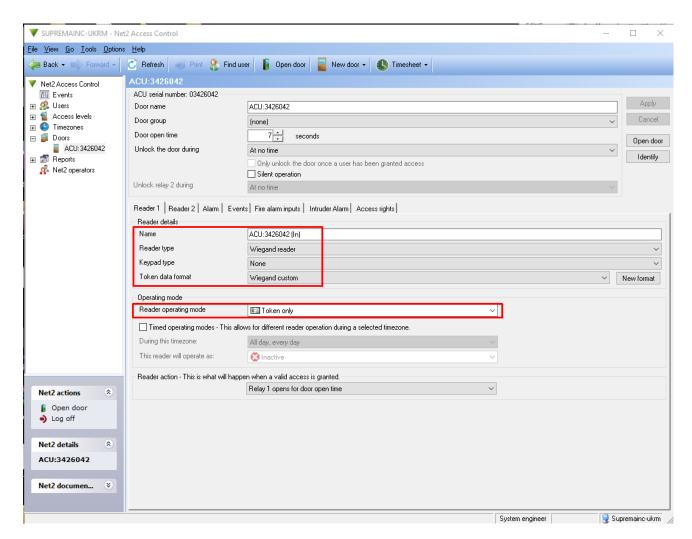

**Ensure Reader 2 has correct settings** 

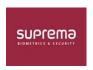

**Reader Type: Wiegand Reader** 

**Keypad Type: None** 

Token Data Format: Wiegand Custom or 26 Bit Wiegand (Based on Net2 Configuration Utility)

**Reader Operating Mode: Token Only** 

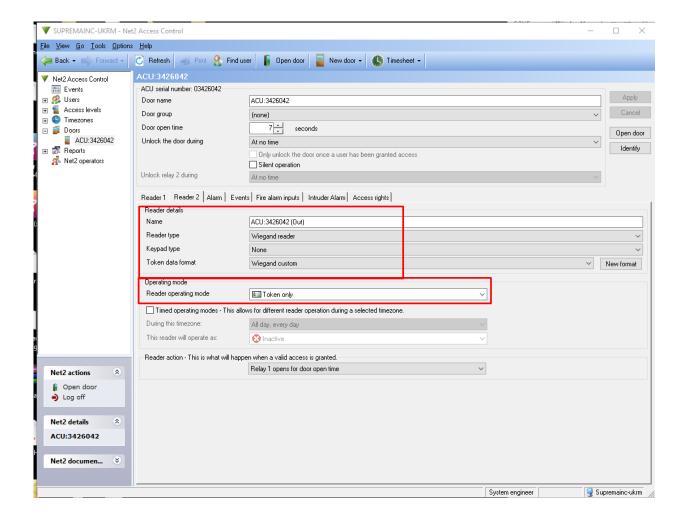

**Step 6: Getting Started** 

## 6. ADD USER TO PAXTON

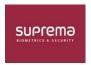

#### Under the User Tab:

Step 1: Select User Tab from the Net2 Access Control Menu List.

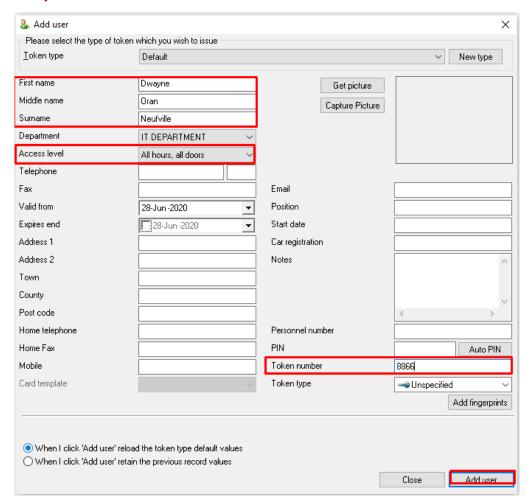

Step 2: Go to Users > New User > Input name Fields, Change Access Level to All hours, all doors

Step 3: Place card on Paxton Desktop Reader the number will automatically populate in the Token Number Field. Click Add User

The New User will appear under User Management

Step 4: Using "Enrollment Helper" from the Paxton Add New User Window.

Step 4A: Click "Add Fingerprint"

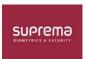

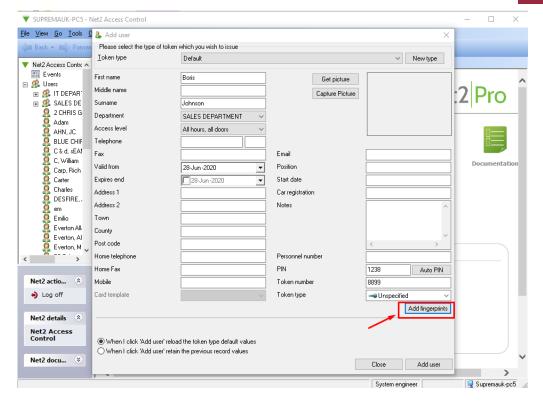

Step 4B: Login to Suprema Integration with Paxton Net2.

**User ID:** deviceadmin

PIN: \*\*\*\* (What you created from the Setup Wizard)

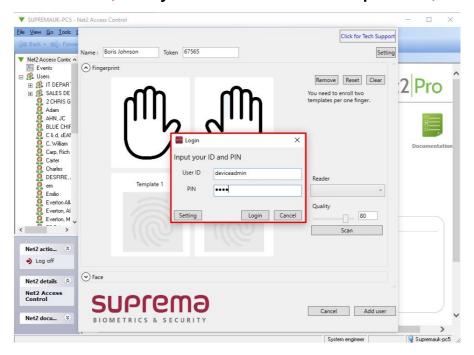

\*Note\* If you have your LAN & Wireless Connection enable,

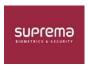

the Enrollment Helper will pick up the wrong Host IP Address.

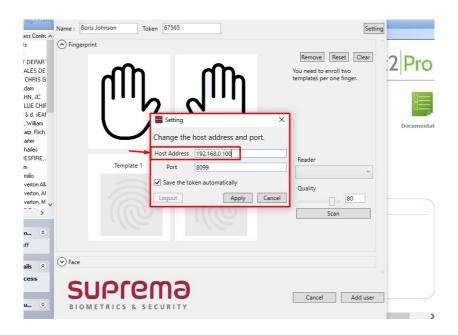

Step 4C: Manual Enter the Fingerprint Quality to 60 & Above or Drag the Bar to the desired spot.

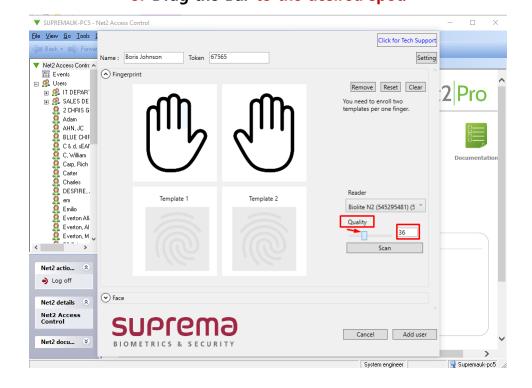

Step 4D: Select the Finger that the end user wishes to scan on the

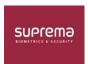

### **Enrollment Reader.**

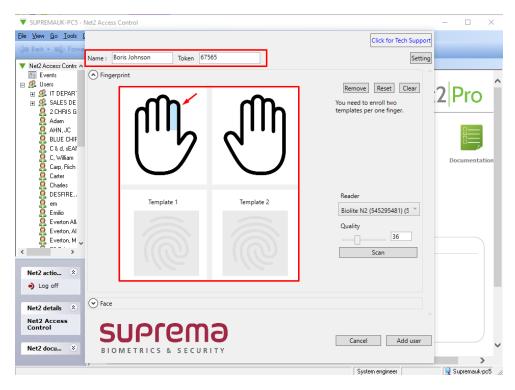

Step 4E: Within the "Enrollment Helper" window please enter the desired Token Number.

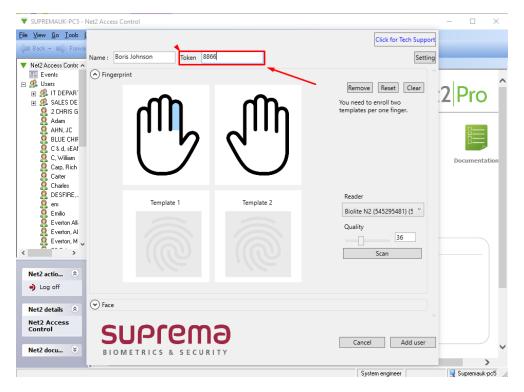

Step 4F: Select your Enrolment Reader; BioMini or Suprema Edge Reader.

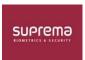

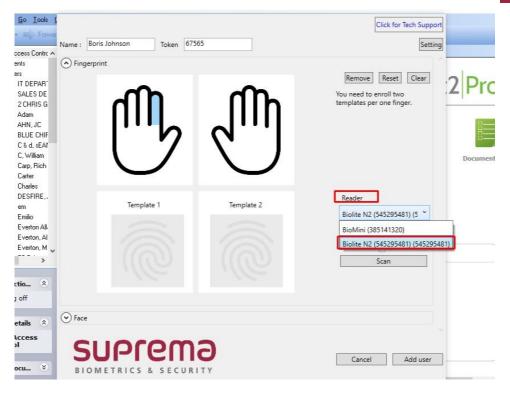

Step 4G: After finger selection, please click "Scan".

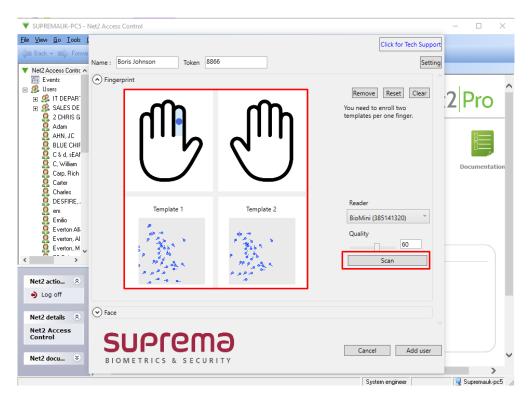

Step 4H: Add User, after a high-quality enrollment.

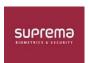

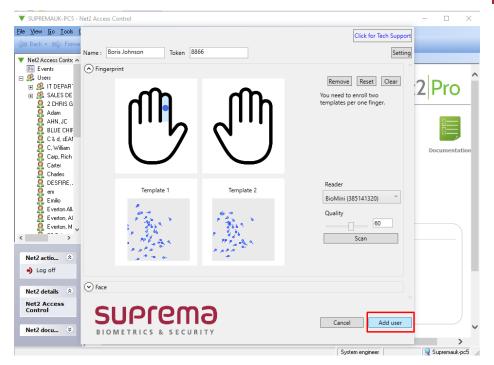

#### **DASHBOARD**

## **Open the Suprema Integration with Paxton NET2**

#### Home

The **Home** menu is the starting point for accessing all menus of the Suprema Integration with Paxton Net2. You can also check the number of registered devices, users, faces, fingerprints, and cards.

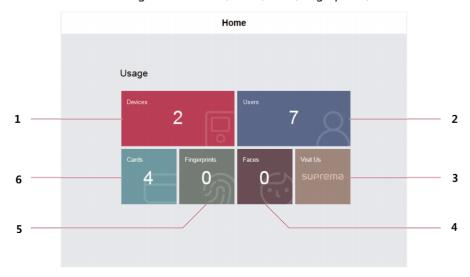

| 1 | You can view the number of connected devices. | 4 | You can view the number of registered faces.        |
|---|-----------------------------------------------|---|-----------------------------------------------------|
| 2 | You can view the number of registered users.  | 5 | You can view the number of registered fingerprints. |
| 3 | You can access the Suprema website.           | 6 | You can view the number of registered cards.        |

## 7. ADDING A SUPREMA DEVICE

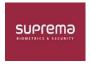

Step 1: Login & Click Devices Tab:

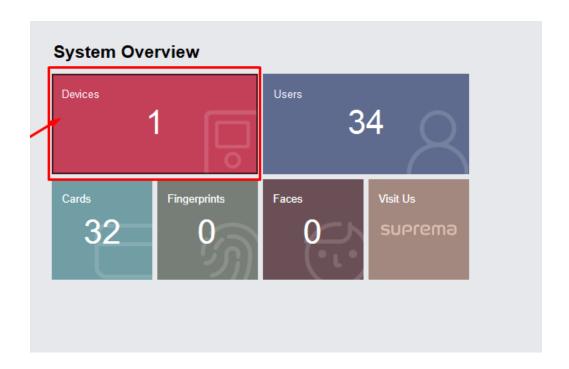

Step 2: Click "Search Device" & Click "REGISTER" to the Suprema Device List:

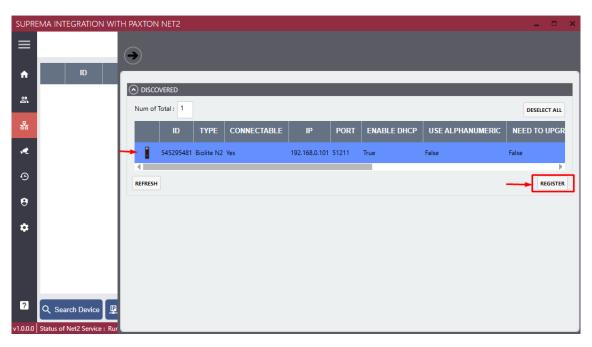

**Step 2A:** Added Device in the list:

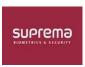

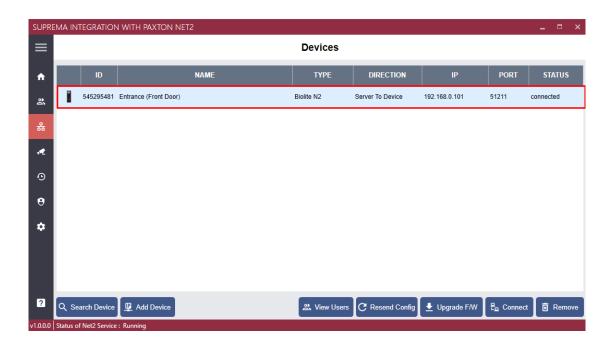

Step 2B: You can Manually add a Suprema Device by clicking "Add Device"

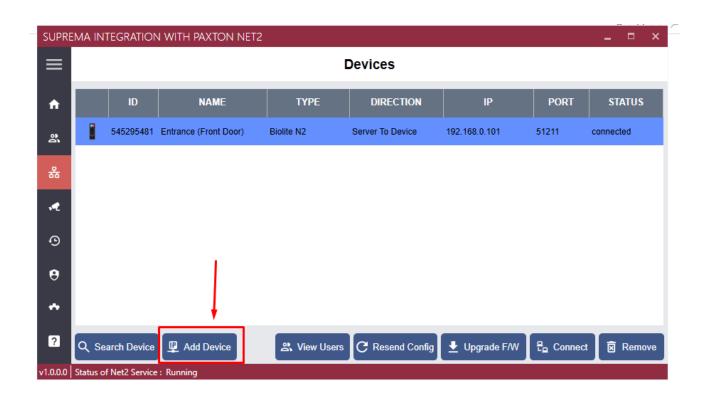

Step 2C: Enter the Device "IP Address" & Press Okay to search for the device.

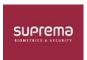

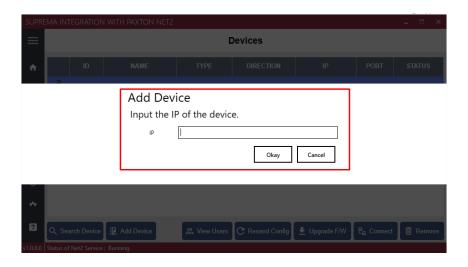

Step 3: Right Click on the Suprema Device for additional Options:

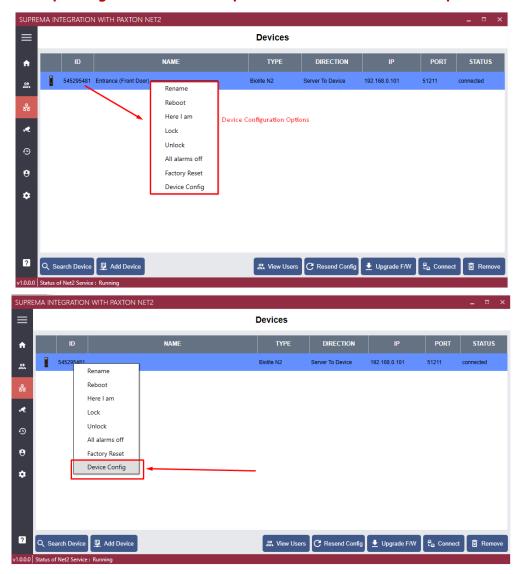

**Step 4:** Device Configuration

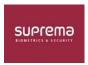

- Rename Device
- Set Authentication of the Device
  - Configure Device IP Address

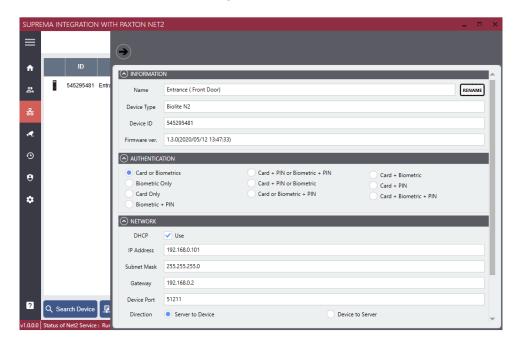

**Step 5: Device Wiegand Setting Under Global Device Configuration:** 

- Set Wiegand Plus Interval
- Set Wiegand Settings & Output

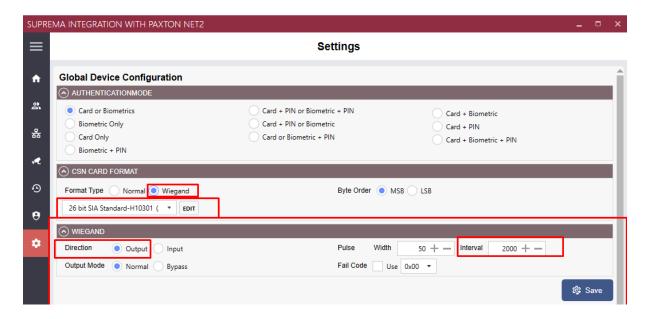

**Step 6: Device Firmware Upgrade** 

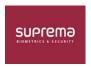

- Locate the Home Directory of the Suprema Integration with Paxton NET2 Software
- Paste the download firmware Package from our website to the "Firmware" Folder

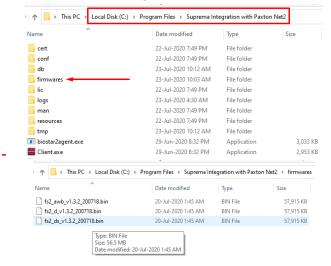

Step 7A: Select the Device (FS2) from the Device List under the Device Tab:

- Locate the Home Directory of the Suprema Integration with Paxton NET2 Software
- Paste the download firmware Package from our website to the "Firmware" Folder
  - Click "Upgrade F/W"

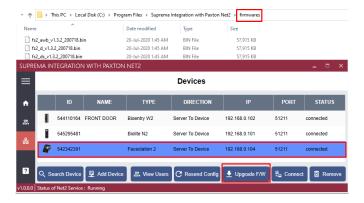

Step 7B: Select your Device Model & Click "Upgrade"

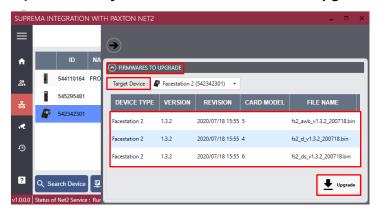

Configure Device IP Address

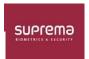

## 8. SYNCHRONIZATION

## Step 1: Sync User from Paxton Net2 To Suprema...

Click "Get All users from Net2"

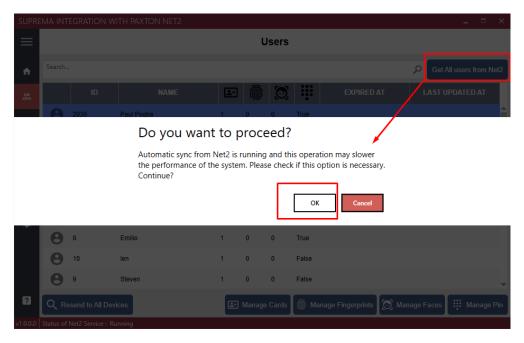

User 1: Created from Paxton then added instantly within Suprema Add User

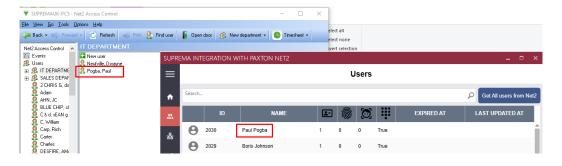

**User 2: Created from the Enrolment Helper:** 

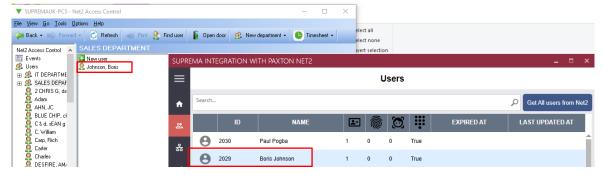

Adding an Administrator Account to Suprema Device from the Account Tab:

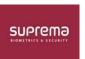

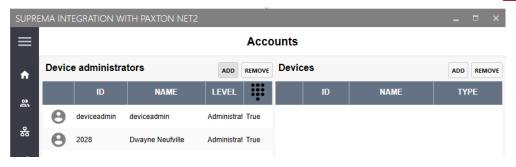

Click Add, then select the User of choice:

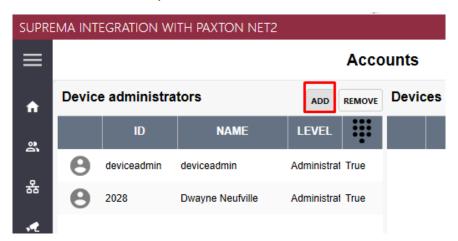

Select the Level of Permission for the User from the Drop-Down Menu:

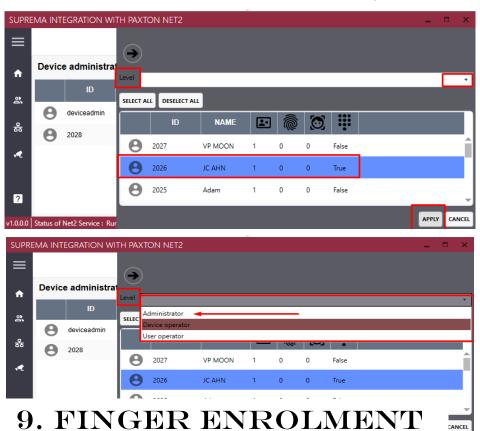

Step 1: Adding A Fingerprint via Suprema Integration with Paxton Net2:

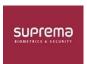

## Click on an Active User & Select "Manage Fingerprint"

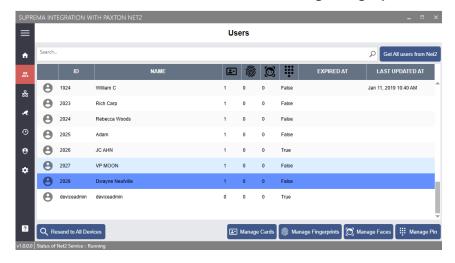

Step 2: Select the Enrollment Reader (BioMini or Suprema Edge Reader):

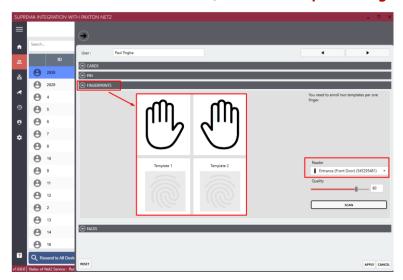

Step 3: Select the Finger of choice then click Scan:

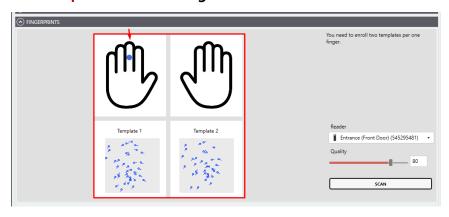

Step 4: After the enrollment is complete. Please Click "Apply."

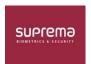

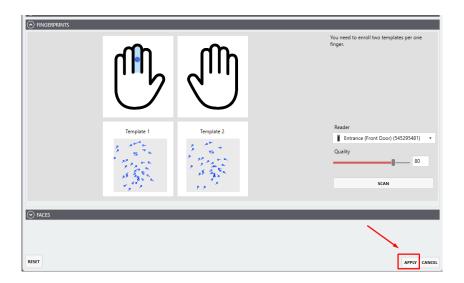

Step 5: Click "Resend to All Devices" to send all users to device:

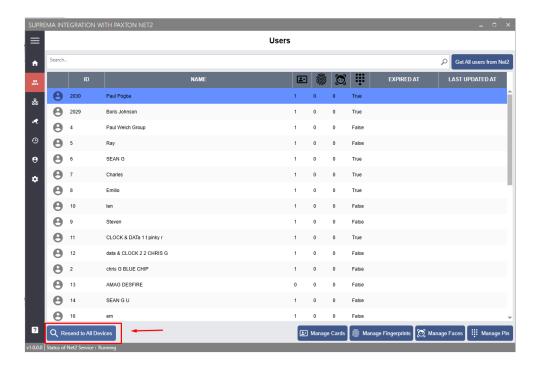

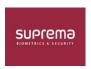

## 10. FACE TEMPLATE ENROLMENT

Step 1: Click Add Fingerprint (Biometric) (Finger) via the Paxton Net2 Enrolment Helper Window.

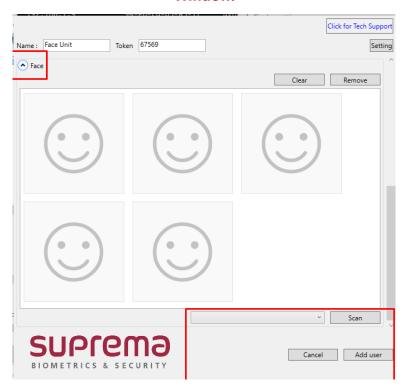

Step 2: Click on the Drop-Down Menu to Select the Face Enrolment Reader (FaceStation2).

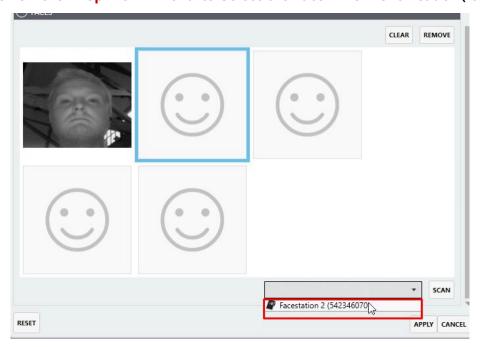

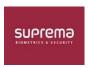

Step 3: Click Scan

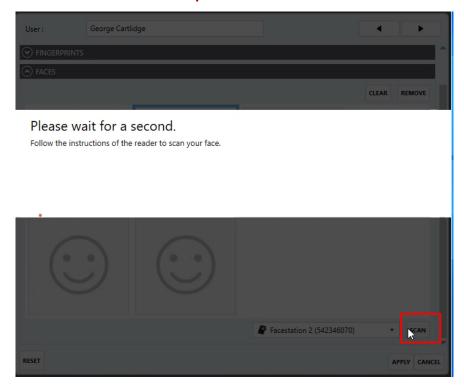

Step 4: Click Apply.

## **Step 5: Adding A Face Template via Suprema Integration with Paxton Net2:**

Click on an Active User & Select "Manage Face"

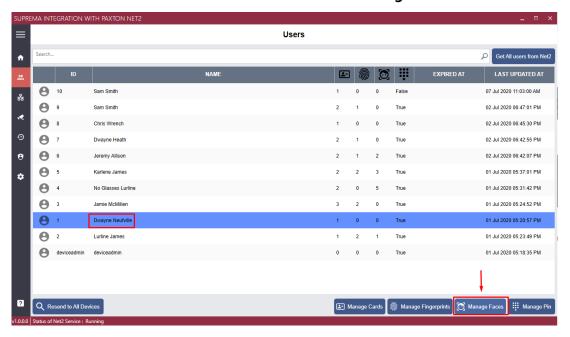

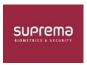

## Step 6: Click on a Face Template Slot & Select from the Drop-Down Menu "Face Enrolment Device"

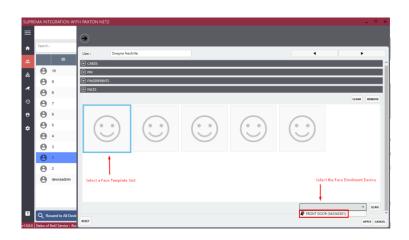

Step 7: Click on "Scan"

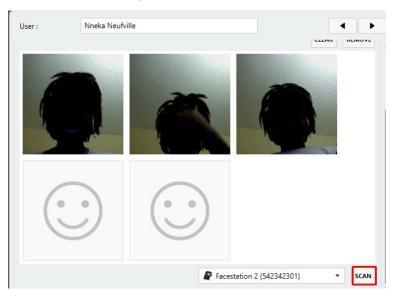

Step 8: Click on "Apply"

## To Save the face enrollment.

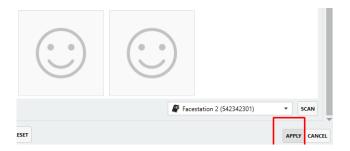

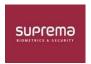

## 11. EVENT LOGS

#### SUPREMA INTEGRATION WITH PAXTON NET2

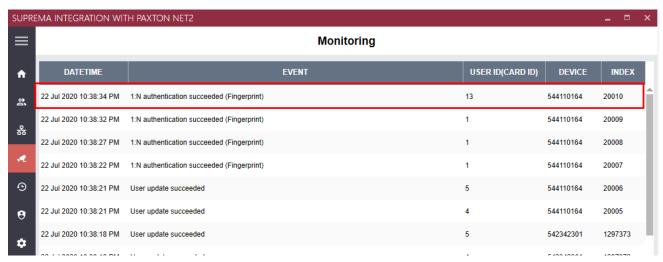

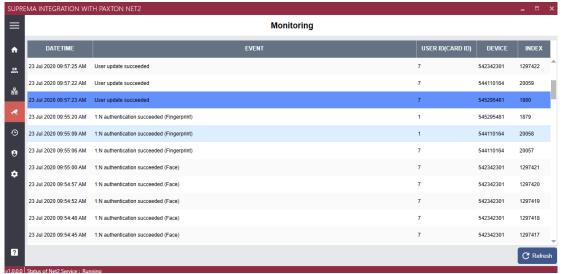

#### PAXTON NET2

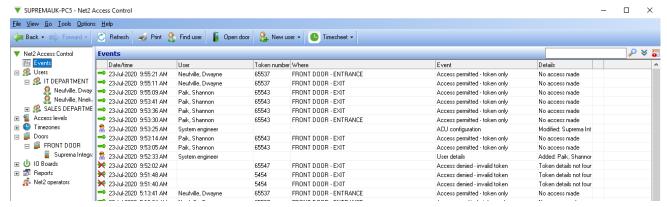

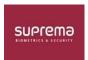

## 12. VIDEO GUIDE:

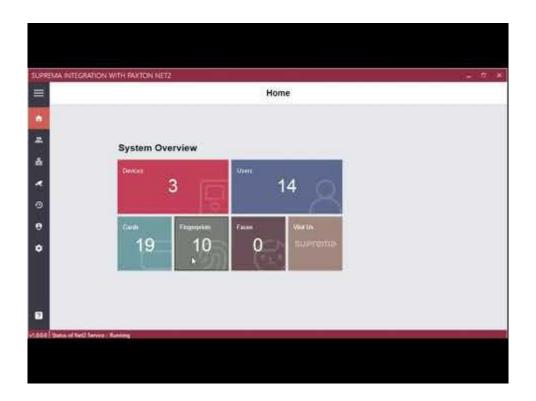

## 12A. WEBINAR:

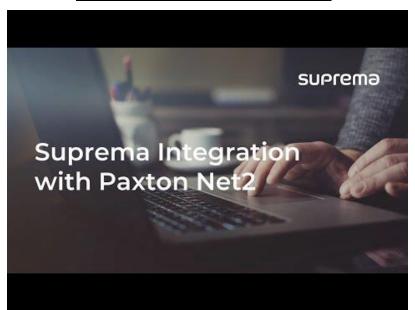